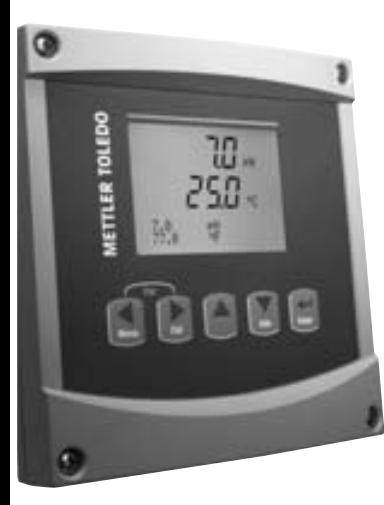

# **Guia Quick Setup Transmissor M300 Versão de Um Canal**

#### **Índice**

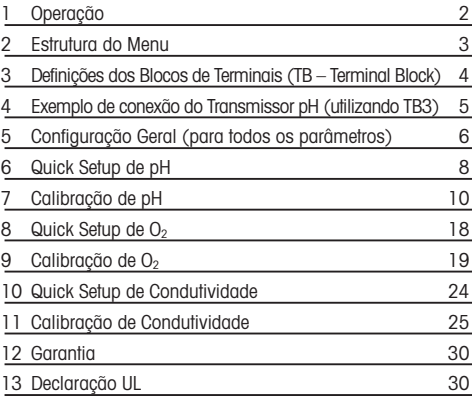

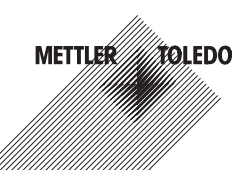

# **1 Operação**

#### **Inserção de valores de dados, seleção de opções de inserção de dados**

Utilizar a tecla ▲ para aumentar ou a tecla ▼ para diminuir um dígito. Utilize as mesmas teclas para navegar dentro de uma seleção de valores ou opções de um campo de inserção de dados.

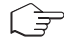

**Nota**: Algumas telas requerem a configuração de múltiplos valores por meio do mesmo campo de dados (por exemplo: configuração de múltiplos *set points*). Utilize a tecla  $\blacktriangleright$  ou < para retornar ao campo primário e a tecla ▲ ou ▼ para selecionar entre todas as opções de configuração antes de passar para a próxima tela.

#### **Navegação com no Visor**

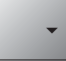

Se for exibido  $\uparrow$  no canto direito inferior do visor, você poderá utilizar a tecla  $\blacktriangleright$  ou  $\blacktriangleleft$  para navegar pela mesma. Se clicar em [Enter], você retornará no menu (uma tela). Essa opção pode ser especificamente útil para voltar na árvore do menu sem ter que sair para o modo de medição e reentrar no menu.

#### **Menu Exit (Sair)**

**Nota**: Saia do menu a qualquer momento pressionando simultaneamente as teclas  $\blacktriangleleft e \blacktriangleright$  (sair). O transmissor retornará ao modo de Medição.

#### **Diálogo "Save changes"**

São possíveis três opções para o diálogo "Save changes" ("Salvar mudanças"):

- "Yes & Exit": Salvar mudanças e sair para o modo de medição
- "Yes & t": Salvar mudancas e retornar uma tela
- "No & Exit": Não salvar mudanças e sair para o modo de medição

A opção "Yes & 1" será bastante útil caso deseje continuar a configuração sem ter que reentrar no menu.

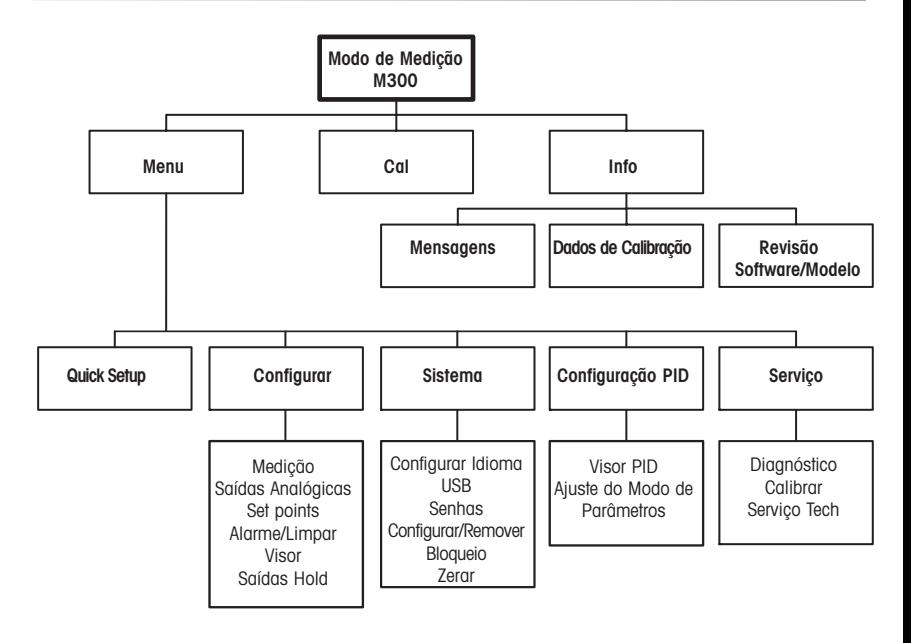

### **3 Definições dos Blocos de Terminais (TB – Terminal Block)**

As conexões de alimentação possuem identificação - **N** de Neutro e **+L** de Linha para 100 a 240VAC ou 20-30 VDC.

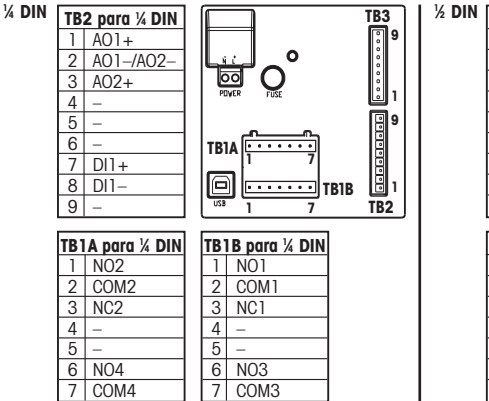

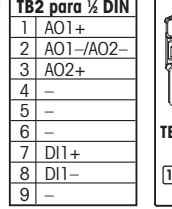

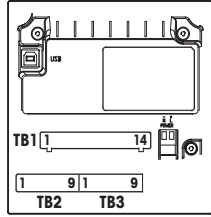

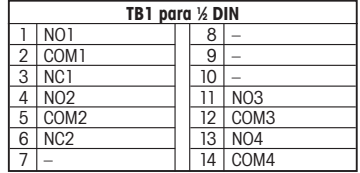

NO= normalmente aberto (o contato está aberto se não ativado) NC= normalmente fechado (o contato está fechado se não ativado).

TB3 para versões 1/2 DIN e 1/4 DIN \* 0 cabo cinza não é utilizado. \*\* Para pH sem solução de aterramento (GND), instalar jumper entre os terminais 3 e 4.

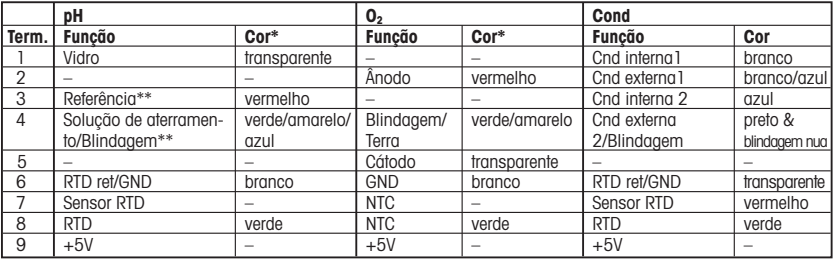

# **4 Exemplo de conexão do Transmissor pH (utilizando TB3)**

Medição de pH com monitoramento do eletrodo de vidro

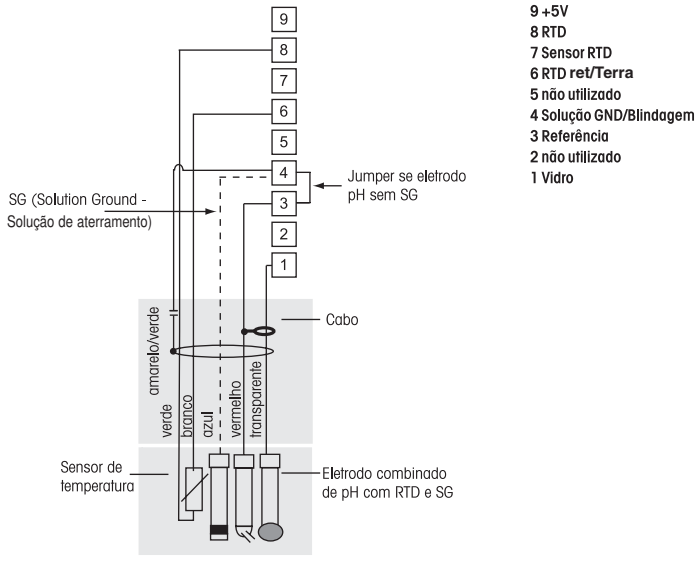

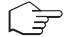

**Nota**: As cores dos fios são válidas somente para conexão com cabo VP, cinza não conectado.

# **5 Configuração Geral (para todos os parâmetros)** (CAMINHO: Menu/Quick Setup)

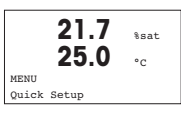

Enquanto estiver no modo de Medição, pressione a tecla [MENU] para chamar a seleção de Menu. Selecione Quick Setup (Rápida Configuração) e pressione a tecla [ENTER].

#### **Convenção:**

 $1^\circ$  linha no visor  $>$ a  $-$ 3 $^\circ$  linha no visor  $>$ c 2º linha no visor  $-\hbox{h}$   $4^{\circ}$  linha no visor  $-\hbox{h}$ 

Selecione as unidades de medição para a e b. Somente as linhas a e b podem ser configuradas no Quick setup. Acesse o Menu Configuration para configurar as linhas c e d.

**Para Condutividade, ver "Quick Setup de Condutividade" quanto às etapas intermediárias.**

#### **Saídas analógicas**

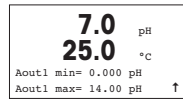

Selecionando Yes, a saída analógica linear 4-20 mA Aout1 será configurada quando [ENTER] for pressionado. Ao selecionar No means, nenhuma saída analógica será configurada.

Aout1 min, Aout1 max referem-se aos valores mínimos e máximos de medição para os valores 4 e 20 mA, respectivamente.

#### **Set points**

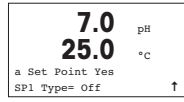

Após configurar a Saída Analógica, pode-se configurar um Set Point para a mesma. Se selecionar No e pressionar [ENTER], será executada a rápida configuração, saindo-se dos menus sem configurar nenhum set point.

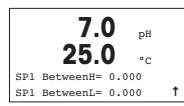

Selecionando-se Yes e pressionando-se [ENTER], configura-se o Set Point para o canal a.

A seguir, pode-se selecionar os: tipos de Set Point:

- High (Deve-se configurar um valor alto)
- Low (Deve-se configurar um valor baixo)
- Between (Deve-se configurar um valor alto e baixo)
- Outside (Deve-se configurar um valor alto e baixo)

#### **Somente para Condutividade Mettler-Toledo Thornton**:

- USP (% margem de segurança abaixo dos limites da Farmacopéia Norte-Americana)
- EP PW (% margem de segurança abaixo dos limites da Farmacopéia Européia para Água Purificada)
- EPWFI (% margem de segurança abaixo dos limites da Farmacopéia Européia para Água de Injeção)

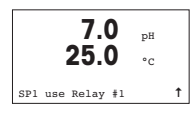

Após configurar o(s) valor(es) de Set point, pode-se configurar um Relé (nenhum, 1, 2, 3, 4) para esse Set Point. O retardo do Relé é configurado em 10 segundos e a Histerese em 5%. Caso seja configurado um relé como relê HOLD, o mesmo não poderá ser selecionado neste menu.

### **6 Quick Setup de pH** (CAMINHO: Menu/Quick Setup)

**Para configuração do Visor, saídas analógicas e setpoints, consultar a seção "Configuração Geral"**

#### **Calibração de Dois pontos pH** (CAMINHO: Cal)

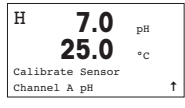

Quando estiver no modo de Medição, pressionar a tecla ▶ Se o visor solicitar a inserção do código de segurança de calibração, pressionar a tecla ▲ ou ▼ para configurar o código de segurança de calibração; a seguir, pressionar a tecla [ENTER] para confirmar o código de segurança de calibração.

Pressionar a tecla  $\blacktriangle$  ou  $\nabla$  para selecionar a subfunção de calibração de pH.

Aparecerá um "H" piscando no canto esquerdo superior mostrando o progresso do processo de calibração.

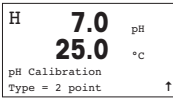

Selecione Calibração 2 point (2 pontos) pressionando a tecla [ENTER].

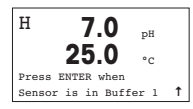

Coloque o eletrodo na primeira solução buffer e pressione a tecla [ENTER].

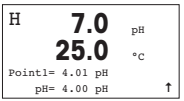

Modo auto: O visor exibirá o buffer que o transmissor reconheceu (Point 1) e o valor medido.

Modo manual: Insira o valor do buffer e pressione a tecla [ENTER] para prosseguir.

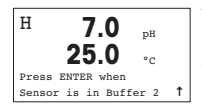

Tão logo as condições de oscilação tenham sido atingidas (ou pressionando-se [ENTER] no modo manual), o visor mudará e solicitará a inserção do eletrodo na segunda solução buffer.

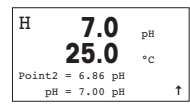

Tão logo as condições de oscilação tenham sido atingidas (ou pressionando-se [ENTER] no modo manual), o visor mudará, exibindo o fator de calibração de slope S e o fator de calibração de desvio Z. Selecione Yes para salvar os valores de Calibração e o visor confirmará o sucesso da calibração.

#### **Calibração de processos** (CAMINHO: Cal)

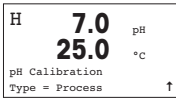

Selecione Process Calibration (Calibracão de Processos) pressionando a tecla ▲ uma vez e, a seguir, a tecla [ENTER]. Para mostrar o progresso do processo de calibração, será exibido um "H" no canto esquerdo superior.

$$
\begin{array}{|c|}\n\hline\nA & \textbf{7.0} & \textbf{p}\textbf{H} \\
\hline\n\textbf{25.0} & \textbf{0} \\
\textbf{point1} = 7,00 \textbf{ pH} \\
\textbf{p}\textbf{H} = 6.87 \textbf{ pH} & \textbf{1}\n\end{array}
$$

O "H" mudará para "A" caso a Calibração do Processo seja configurada para exibir ao usuário a calibração em andamento no Canal "A".

Colete uma amostra e pressione a tecla [ENTER] novamente para armazenar o Valor da medição atual.

Após determinar o Valor de pH da Amostra, pressione a tecla  $\blacktriangleright$  novamente para prosseguir com a calibração. Se o visor solicitar a inserção do código de segurança de calibração, pressione a tecla  $\blacktriangle$  ou  $\nabla$  para configurar o código de segurança de calibração; a seguir, pressione ENTER para confirmar o código de segurança de calibração.

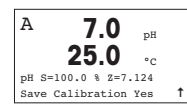

Insira o valor de pH da amostra e pressione a tecla [ENTER] para iniciar a calibração.

Após a calibração, o fator de calibração de slope S e o fator de calibração de desvio Z serão exibidos. Selecione Yes para salvar os valores da nova calibração e o visor exibirá a confirmação do sucesso da Calibração. O "A" no canto superior esquerdo desaparecerá.

# **7 Calibração de pH**

(CAMINHO: Cal)

# **7.1 Sair do modo de calibração**

**Nota**: Para sair do modo de Calibração a qualquer momento, pressione as teclas  $\blacksquare$  e  $\blacksquare$ simultaneamente (sair). O transmissor retornará ao modo de Medição e os valores da calibração antiga permanecerão ativos.

### **7.2 Entrando no modo de calibração**

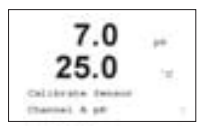

Enquanto estiver no modo de Medição, pressione a tecla . O visor solicitará que você insira o código de segurança de calibração. Pressione a tecla  $\Box$  ou  $\nabla$  para configurar o código de seleção de calibração e, a seguir, a tecla ENTER para confirmar esse código.

Pressione a tecla  $\boxed{\blacktriangle}$  ou  $\boxed{\blacktriangledown}$  para selecionar a subfunção de calibração.

Aparecerá um H piscando no canto superior esquerdo mostrando o progresso do processo de calibração com condição Hold ativa.

# **7.3 Calibração de pH**

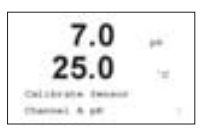

Este transmissor possui calibração de um ponto, dois pontos ou de processo com 5 conjuntos pré-configurados de buffer ou inserção manual de buffer. Os valores de buffer referem-se a 25°C. Para calibrar o instrumento, você precisará de uma solução padrão de pH de buffer compatível com um desses valores.

Entre no modo de Calibração conforme descrito na seção 7.2. Aparecerá um H piscando no canto superior esquerdo do visor indicando que a calibração está em andamento.

## **7.3.1 Calibração de um ponto**

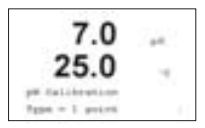

Selecione a Calibração 1 point (1 ponto) pressionando a tecla  $\Box$  seguida pela tecla [ENTER].

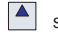

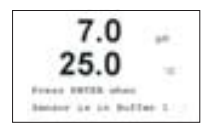

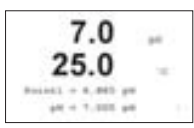

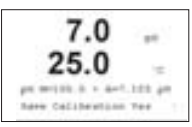

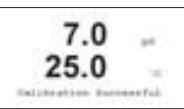

Coloque o eletrodo na solução buffer e pressione a tecla [ENTER] para iniciar a calibração.

Modo auto: O visor exibirá o buffer que o transmissor reconheceu (Point 1) e o valor medido.

Modo manual: Insira o valor buffer e pressione [ENTER] para prosseguir..

Tão logo as condições de oscilação tenham sido atingidas (ou pressionado [ENTER] no modo manual), o visor mudará, mostrando o fator de calibração de slope S e o fator de calibração de desvio Z.

Selecione Yes para salvar os valores de calibração e o sucesso da Calibração será confirmado no visor.

### **7.3.2 Calibração de Dois pontos**

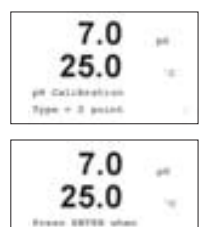

Sentor in in Buffer 1  $7.0$ in 1

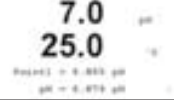

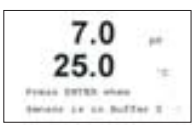

 $70$ ×. RosenE = 8.840 ps  $10 - 4.414$  at

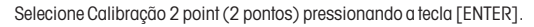

Coloque o eletrodo na primeira solução buffer e pressione a tecla [ENTER].

Modo auto: O visor exibirá o buffer que o transmissor reconheceu (Point 1) e o valor medido.

Modo manual: Insira o valor do buffer e pressione [ENTER] para prosseguir.

Tão logo as condições de oscilação tenham sido atingidas (ou pressionado [ENTER] no modo manual), o visor mudará e solicitará que insira o eletrodo na segunda solução buffer.

fator de calibração de desvio Z. Tão logo as condições de oscilação tenham sido atingidas (ou pressionado [ENTER] no modo manual), o visor mudará, mostrando o fator de calibração de slope S e o

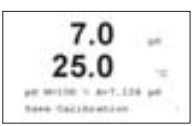

Selecione Yes para salvar os valores de calibração e o visor exibirá a confirmação do sucesso da Calibração.

### **7.3.3 Calibração de processos**

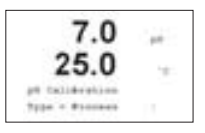

Selecione Calibration Process (Calibração de Processo) pressionando a tecla  $\Box$  uma vez e, a seguir, a tecla [ENTER]. Colete uma amostra e pressione a tecla [ENTER] novamente para armazenar o valor da medição atual. Para mostrar o progresso do Processo de Calibração, será exibido um A no canto superior esquerdo.

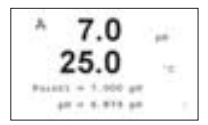

Após determinar o Valor de pH da Amostra, pressione a tecla novamente para prosseguir com a calibração. O visor solicitará que você insira o código de segurança de calibração. Pressione a tecla  $\Box$  ou  $\Box$  para configurar o código de segurança de calibração em "xxxxx", e, a seguir, pressione a tecla [ENTER] para confirmar esse código.

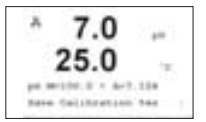

Insira o valor de pH da amostra e pressione a tecla [ENTER] para iniciar a calibração.

Após a calibração, serão exibidos o fator de calibração de slope S e o fator de calibração de desvio Z. Selecione Yes para selecionar os novos valores de calibração e o visor exibirá a confirmação do sucesso da Calibração. O H no canto superior esquerdo desaparecerá após 20 segundos.

# **7.4 Calibração mV**

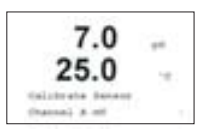

Entre no modo de Calibração conforme descrito na seção 7. 2 e selecione Calibração mV.

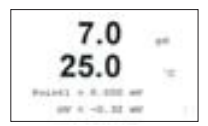

Agora, você poderá inserir o Point 1. O fator de calibração de desvio é calculado da sequinte forma:

Point1 + mV (valor medido) e exibido na próxima tela.

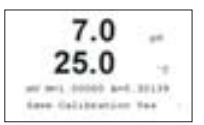

Z é o novo fator de calibração de desvio calculado. O fator de calibração de slope S sempre será 1 e não entra no cálculo.

Selecione Yes para salvar os novos valores de calibração e o visor exibirá o sucesso da Calibração.

# **7.5 Calibração da temperatura**

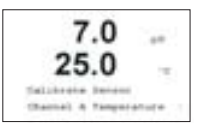

Entre no modo de Calibração conforme descrito na seção 7.2 e selecione Temperature Calibration (Calibração de Temperatura).

### **7.5.1 Calibração de Temperatura de um ponto**

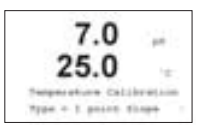

Consulte 7.5 sobre como entrar no menu Temperature Calibration. Pode-se selecionar Slope ou Offset (desvio) com a calibração de 1 ponto. Selecione Slope para calcular o fator de Slope M, e Offset para recalcular o fator de desvio de calibração A.

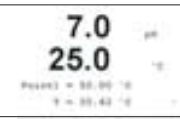

Insira o Ponto 1

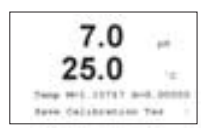

O valor recém-calculado – M ou A – será exibido. Selecione Yes (Sim) para salvar os valores da nova calibração e o sucesso da Calibração será confirmado no visor.

#### **7.5.2 Calibração de Temperatura de Dois Pontos**

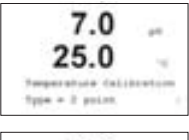

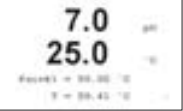

 $7.0$ i. i zi  $0.01444 \pm 0.00144$  $X = 30, 40, 10$ 

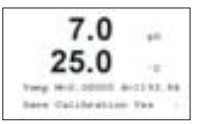

Consultar 7.5 sobre como entrar no menu Temperature Calibration (Calibração de Temperatura). Selecione 2 point (2 pontos) como o Tipo de calibração.

Insira o valor do Point 1 (Ponto 1) e pressione [ENTER].

Insira o valor do Point 2 (Ponto 2) e pressione [ENTER].

Os valores recém-calculados M e A serão exibidos. Selecione Yes (Sim) para salvar os novos valores de calibração e o sucesso da Calibração será confirmado no visor.

# **7.6 Editar pH**

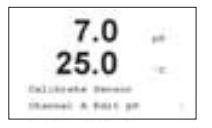

Entre no modo de Calibração conforme descrito na seção 7.2 e selecione Edit pH (Editar pH).

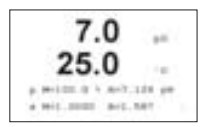

Todas as constantes de calibração da medição primária (p) do sensor serão exibidas na Linha 3. Todas as constantes de calibração da medição secundária (s) do sensor serão exibidas na Linha 4. As constantes de calibração podem ser alteradas neste menu.

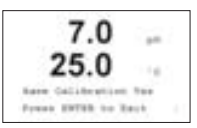

Selecione Yes (Sim) para salvar os valores da nova calibração e o sucesso da Calibração será confirmado no visor.

## **7.7 Editar mV**

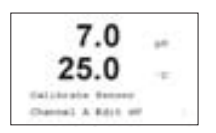

Entre no modo de Calibração conforme descrito na seção 7.2 e selecione Edit mV (Editar mV).

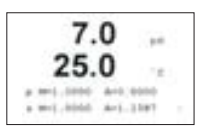

Todas as constantes de calibração da medição primária (p) do sensor serão exibidas na Linha 3. Todas as constantes de calibração da medição secundária (s) do sensor serão exibidas na Linha 4. As constantes de calibração podem ser alteradas neste menu.

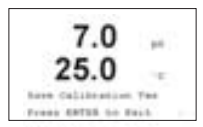

Selecione Yes (Sim) para salvar os valores da nova calibração e o sucesso da Calibração será confirmado no visor.

# **7.8 Verificação**

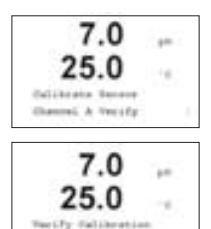

(321) yr 1, 016 Mi

Entre no modo de Calibração conforme descrito na seção 7.2 e selecione Verify (Verificação).

O valor da medição primária (mV para um sensor de pH ou sensor ORP) e o valor da medição secundária (resistência do sensor de temperatura para todos os sensores exceto ORP) serão exibidos. Os fatores de calibração do medidor são utilizados quando se calcula esses valores.

### 8 **Quick Setup de O<sub>2</sub>** (CAMINHO: Menu/Quick Setup)

**Para a configuração do Visor, saídas analógicas e setpoints, consultar a seção "Configuração Geral"**

**Calibração O2** (CAMINHO: Cal)

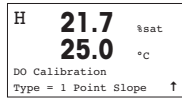

Entre no modo de Calibração pressionando a tecla  $\blacktriangleright$ .

Um "H" piscando no canto esquerdo superior mostrará o andamento do processo de calibração em andamento.

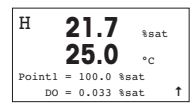

A calibração de um sensor OD sempre será de um ponto, uma calibração no Ar (Slope) ou uma calibração zero (Offset).

É possível selecionar uma calibração Slope ou Zero. A calibração Slope de um ponto é realizada no ar e a calibração Offset (desvio) de um ponto é realizada a 0 ppb de OD. Pressione a tecla [ENTER] após selecionar Slope ou Offset

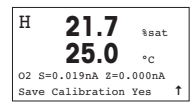

Insira o valor do Ponto 1, incluindo o ponto decimal. OD é o valor que está sendo medido pelo transmissor e o sensor nas unidades configuradas pelo usuário. Pressione [ENTER] quando esse valor se estabilizar para executar a calibração.

Após a calibração, o fator de calibração de slope S e o fator de calibração de desvio Z serão exibidos.

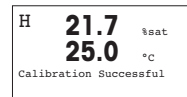

Selecione Yes (Sim) para salvar os valores de calibração e o sucesso da Calibração será confirmado no visor.

# **9 Calibração de O**<sub>2</sub>

(CAMINHO: Cal)

#### **9.1 Sair do modo de calibração**

Nota: Para sair do modo de Calibração a qualquer momento, pressione as teclas  $\boxed{\cdot\cdot\cdot}$  e simultaneamente (sair). O transmissor retornará ao modo de Medição e os valores antigos de calibração ] permanecerão ativos.

#### **9.2 Entrar no modo de calibração**

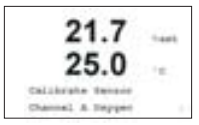

Enquanto estiver no modo de Medição, pressione a tecla | . O visor solicitará que você insira o código de segurança de calibração. Pressione a tecla  $\Box$  ou  $\Box$ para configurar o código de segurança de calibração e, a seguir, a tecla [ENTER] para confirmar esse código.

Pressione a tecla  $\|\blacktriangle\|$  ou  $\|\blacktriangledown\|$  para selecionar uma das seguintes subfunções de calibração: Oxygen, temperature, Edit ou Verify. (Oxigênio, temperatura, Editar ou Verificação).

Aparecerá um H piscando no canto superior esquerdo mostrando o andamento do processo de calibração com a condição Hold ativa.

### **9.3 Calibração de oxigênio**

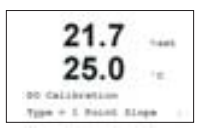

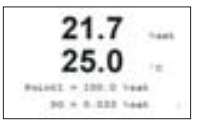

Entre no modo de Calibração conforme descrito na seção 7.2.

A calibração do sensor OD é sempre a calibração de um ponto, no Ar (Slope) ou Zero (Offset (Desvio)).

A calibração slope de um ponto é realizada no ar e a calibração desvio de um ponto é realizada a 0 ppb OD. Pressione a tecla [ENTER] após selecionar Slope ou Desvio.

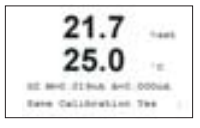

Insira o valor do Ponto 1, incluindo o ponto decimal. OD é o valor que está sendo medido pelo transmissor e o sensor nas unidades configuradas pelo usuário. Pressione [ENTER] quando esse valor se estabilizar para realizar a calibração.

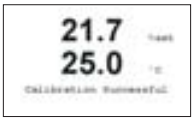

Após a calibração, serão exibidos o fator de calibração de slope S e o fator de calibração de desvio Z.

Selecione "Yes" para salvar os valores de calibração e o sucesso da Calibração será confirmado no visor.

# **9.4 Calibração de temperatura**

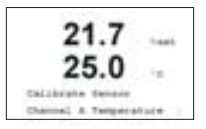

Entre no modo de Calibração conforme descrito na seção 7.2 e selecione "Temperature Calibration" (Calibração da Temperatura).

#### **9.4.1 Calibração de Temperatura de um ponto**

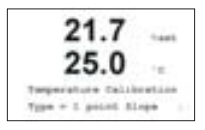

Consulte 7.4 sobre como entrar no menu Temperature Calibration. Pode-se selecionar Slope ou Offset (desvio) com a calibração de 1 ponto. Selecione "Slope" para calcular o fator de Slope M, e Offset para recalcular o fator de calibração de desvio A.

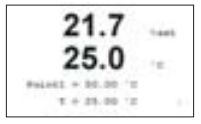

Insira o Ponto 1

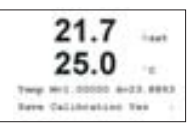

O valor recém-calculado – M ou A – será exibido. Selecione "Yes" para salvar os valores da nova calibração e o sucesso da Calibração será confirmado no visor.

#### **9.4.2 Calibração de Temperatura de Dois Pontos**

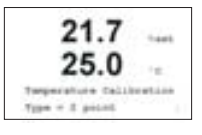

21.7 ilia. 25  $\frac{1}{2}$ Politic + 30.00 °C T + 25.00 TE

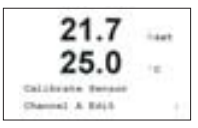

 $21.7$ **Leat** Twip Nr1.00000 8+23.88k3 **Bave Callidation Tex** 

Consultar 7.4 sobre como entrar no menu Temperature Calibration (Calibração de Temperatura). Selecione 2 point (2 pontos) como o Tipo de calibração.

Insira o valor do Point 1 (Ponto 1) e pressione [ENTER].

Insira o valor do Point 2 (Ponto 2) e pressione [ENTER].

Os valores recém-calculados M e A serão exibidos. Selecione "Yes" para salvar os novos valores de calibração e o sucesso da Calibração será confirmado no visor.

# **9.5 Editar**

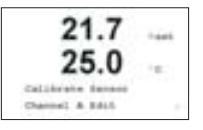

 $217$ siden. A. 96170.1  $+ 1011, 0000$ ave. posts

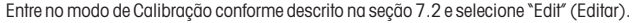

Todas as constantes de calibração da medição primária (p) do sensor serão exibidas na Linha 3. Todas as constantes de calibração da medição secundária (s) do sensor serão exibidas na Linha 4. As constantes de calibração podem ser alteradas neste menu.

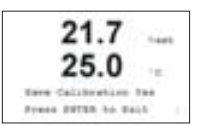

Selecione "Yes" para salvar os valores da nova calibração e o sucesso da Calibração será confirmado no visor.

### **9.6 Verificação**

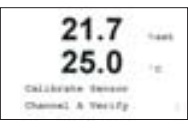

Entre no modo de Calibração conforme descrito na seção 7.2 e selecione "Verify" (Verificação)

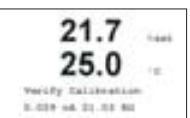

O valor da medição primária (nA para um sensor de O,) e o valor da medição secundária (resistência do sensor de temperatura para todos os sensores) serão exibidos. Os fatores de calibração do medidor são utilizados quando se calcula esses valores.

### **10 Quick Setup de Condutividade** (CAMINHO: Menu/Quick Setup)

**Para a configuração do Visor, saídas analógicas e setpoints, ver a seção "Configuração Geral"**

#### **Seleção do Tipo de Sensor**

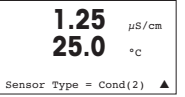

Selecione o tipo de sensor a ser utilizado com o transmissor M300. As opções são 'Cond(2)', utilizada para todos os sensores de 2 Eletrodos, e 'Cond(4)', para todos os sensores de 4 eletrodos. Pressionar a tecla [ENTER].

#### **Constante de Célula**

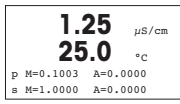

Insira a(s) constante(s) de célula apropriada(s): (M) para sensores de 2 eletrodos, deixando (A) em 0.000, ou os valores (M) e (A) para sensores de 4 eletrodos. Pressione a tecla [ENTER].

#### **Unidades de medição**

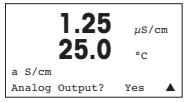

Selecione a medição (condutividade ou temperatura) e as unidades de medição. Se estiver utilizando a saída analógica, selecione Yes. Consulte a seção "Configuração" Geral" para continuar a configuração.

# **11 Calibração de Condutividade**

(CAMINHO: Cal)

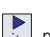

A tecla de calibração permite que o usuário acesse em um toque a calibração do sensor e os recursos de verificação. Quando executar a calibração em um sensor de condutividade ou resistividade, os resultados irão variar dependendo dos métodos, equipamentos de calibração e/ou padrões de qualidade de referência utilizados na execução da calibração.

# **11.1 Sair do Modo de Calibração**

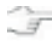

Nota: para sair do modo de Calibração a qualquer momento, pressione as teclas simultaneamente (ESC). O transmissor retornará ao modo de Medição e os valores antigos de calibração [Igem] [Igem] permanecerão ativos.

# **11.2 Entrar no Modo de Calibração**

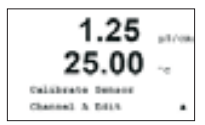

Enquanto estiver no modo de Medição, pressione a tecla .

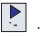

Pressione a tecla ou para selecionar o tipo de calibração desejada. As opções são "Meter" (Medidor), "Analog" (Analógica) e "Sensor".

Após selecionar "Sensor", pressione [ENTER] e o cursor irá se mover para a próxima linha para a seleção da tarefa desejada Sensor Calibration (Calibração do Sensor). As opções são "Conductivity", "Resistivity", "Temperature", "Edit" e "Verify" (Condutividade, Resistividade, Temperatura, Editar e Verificação). Um "H" piscando no canto superior esquerdo do visor indicará o andamento da calibração com a condição Hold ativa.

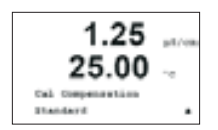

Após selecionar a calibração do sensor desejada e pressionar Enter, a próxima tela solicitará que você selecione o tipo desejado de compensação de temperatura durante o processo de calibração. As opções são 'None' (Nenhum), 'Standard' (Padrão), 'Light 84' (Leve), 'Std 75°C' (Padrão), Linear=02.0%/°C' (valor selecionado pelo usuário), 'Glycol.5', 'Glycol1' (Glicol) e 'Alcohol' (Álcool).

## **11.3 Calibração de Resistividade/Condutividade**

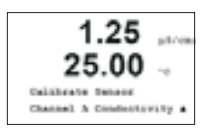

Este recurso permite executar uma calibração do 'Sensor' de Resistividade ou Condutividade em um ou dois pontos. O procedimento descrito abaixo se aplica aos dois tipos de calibrações. Não há razão para executar uma calibração de dois pontos em um sensor de condutividade de dois eletrodos. Os sensores de 4 eletrodos não requerem a calibração de dois pontos. Também não é prático calibrar sensores de resistividade utilizando soluções de referência (de condutividade baixa). Recomenda-se que os sensores e resistividade sejam devolvidos à fábrica para calibração. Consultar a fábrica para obter assistência.

### **11.3.1 Calibração do Sensor de 1 Ponto**

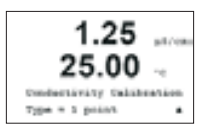

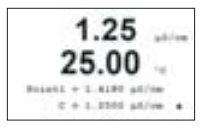

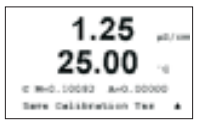

(O Visor exibe uma típica calibração do Sensor de Condutividade)

Selecione calibração 1 point (1 ponto) pressionando a tecla [ENTER].

Insira o Valor da calibração de 1 Ponto e, a seguir, pressione a tecla [ENTER] para iniciar a calibração. O valor na 2º linha de texto é o valor real medido do sensor antes da calibração.

Após a calibração, serão exibidos o fator 'M' de calibração Slope ou Multiplicador e o fator 'A' de calibração offset (desvio) ou Adicionador.

Selecione Yes para salvar os valores de calibração e o sucesso da Calibração será confirmado no visor.

### 11.3.2 Calibação do Sensor de Dis Pontos

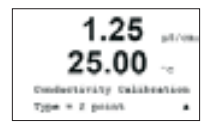

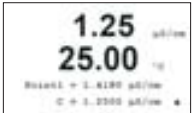

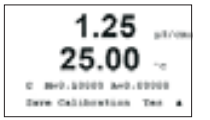

Entre no modo de Calibração do sensor conforme descrito na seção 7.2.

Selecione Calibração 2 point (2 pontos) pressionando a tecla  $\Box$  seguida pela tecla [ENTER].

Insira o Valor do Ponto 1 e, a seguir, pressione a tecla [ENTER]. Coloque o sensor na segunda solução de referência.

Insira o Valor do Ponto 2 e pressione a tecla [ENTER] para iniciar a calibração.

Após a calibração, serão exibidos o fator 'M' de calibração Slope ou Multiplicador e o fator 'A' de calibração offset (desvio) ou Adicionador.

Selecione Yes para salvar os valores líquidos de calibração e o sucesso da Calibração será confirmado no visor.

# **11.4 Calibração de Temperatura do Sensor**

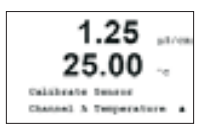

Entre no modo de Calibração do Sensor conforme descrito na seção 7.2 e selecione Temperature (Temperatura).

#### **11.4.1 Calibração de Temperatura do Sensor em Um Ponto**

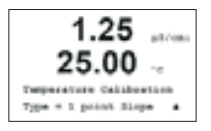

Consultar 7.4 sobre como entrar no menu de Calibração de Temperatura. Poderá ser selecionado Slope ou Offset (desvio) com a calibração em um ponto. Selecione Slope para recalcular o fator M de Slope (Multiplicador) ou Offset (desvio) para recalcular o fator A de calibração offset (Adicionador).

 $1.25$ **CALL**  $404441 + 25.58$ T + 15.38.72 ú

Insira o valor do Point 1 (Ponto 1) e pressione [ENTER].

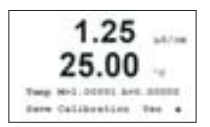

Será exibido o novo valor calculado – M ou A. Selecione Yes para salvar os novos valores de calibração e o sucesso da Calibração será confirmado no visor.

### 11.4.2 Calibação de Temperatura do Sensor em Dis Pontos

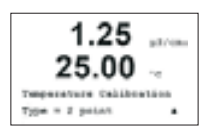

Consultar 7.4 sobre como entrar no menu de Calibração de Temperatura. Selecione 2 point (2 pontos) como o Tipo de calibração.

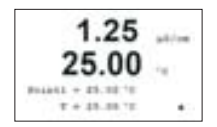

Insira o valor do Point 1 (Ponto 1) e pressione [ENTER].

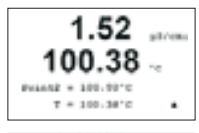

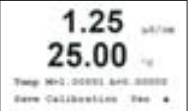

Insira o valor do Point 2 (Ponto 2) e pressione [ENTER].

Serão exibidos os novos valores calculados de M e A. Selecione Yes e pressione [ENTER] para salvar os novos valores de calibração e o sucesso da Calibração será confirmado no visor.

### **11.5 Editar as Constantes de Calibração do Sensor**

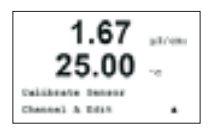

Entre no modo de Calibração conforme descrito na seção 7.2 e selecione Edit (Editar).

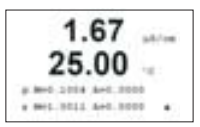

1.67 in Links Seve Calibration **Titul** Somes ENTER to East

Todas as constantes de calibração da medição primária (p) do sensor serão exibidas na Linha 3. Todas as constantes de calibração da medição secundária (s) do sensor serão exibidas na Linha 4. Para sensores de resistividade e condutividade, a medição primária (p) será a condutividade ou resistividade e a medição secundária (s) será a temperatura.

As constantes de calibração poderão ser alteradas neste menu.

Selecione Yes para salvar os novos valores de calibração e o sucesso da Calibração será confirmado no visor.

### **11.6 Verificação do Sensor**

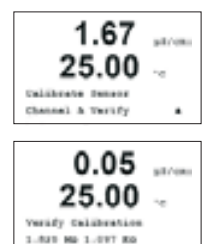

Entre no modo de Calibração conforme descrito na seção 7.2 e selecione Verify (Verificação).

A resistência medida da medição primária (Condutividade ou Resistividade) e a medição secundária (Temperatura) serão exibidas.

Os fatores de calibração do medidor são utilizados para calcular esses valores.

# **12 Garantia**

A METTLER TOLEDO garante que este produto está isento de desvios significativos de material e manufatura por um período de um ano a partir da data de compra. Caso seja necessário reparo e que não seja resultante de abuso ou má utilização dentro do período de garantia, favor devolver o aparelho por frete pré-pago e o reparo será executado sem nenhum custo. O Departamento de Atendimento ao Cliente da METTLER TOLEDO determinará se o problema do produto é devido a desvios ou abuso do cliente. Produtos fora da garantia serão reparados com base em troca com custo.

A garantia acima é a única garantia feita pela METTLER TOLEDO e suplanta todas as demais garantias, explícitas ou implícitas, incluindo, sem limitação, garantias implícitas de comerciabilidade e adequação a uma finalidade específica. A METTLER TOLEDO não se responsabiliza por nenhuma perda, reivindicação, despesa ou dano causado, contribuído ou oriundo dos atos ou omissões do comprador ou terceiros, sejam negligentes ou de outra forma. Sob nenhuma circunstância a responsabilidade da METTLER TOLEDO por qualquer causa de pedir, seja qual for, excederá o custo do artigo que der causa à reivindicação, seja com base em garantia, indenização, contratual ou extracontratual (incluindo negligência).

# **3 Declaração Ulpendente**)

A Mettler-Toledo Thornton, Inc., 36 Middlesex Turnpike, Bedford, MA 01730, EUA, obteve a lista do Underwriters Laboratories para os Transmissores Modelo 300. Possuem a marca cULus Listed, a qual significa que os produtos foram avaliados segundo as Normas aplicáveis ANSI/UL e CSA para utilização nos EUA e Canadá.

**Mettler-Toledo Ind. e Com. Ltda.** Alameda Araguaia, 451 - Alphaville - 06455-000 - Barueri - SP - Brasil Fone: (11) 4166-7400(Pabx) / (11) 4166-7444(vendas) Fax: (11) 4166-7401 e-mail: mettler@mettler.com.br site: www.mt.com/pro

Sujeito a modificações técnicas. © Mettler-Toledo AG 02 /2007. Impresso no Brasil (10/07) 52 121 309